# Remote Deposit Handbook

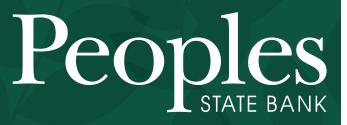

Always see the Potential.

888.929.9902 | bankpeoples.com

Member FDIC

# **RDN: Creating a Deposit**

**NOTE:** If the USB cable from the scanner is not connected to your computer, connect it at this time.

1. Log in and then select **Transactions** from the left main menu.

| 8 | Dashboard    |
|---|--------------|
| 0 | Transactions |
| È | Reports      |
|   |              |

FIGURE 41 - TRANSACTIONS TAB

2. Under Check Processing, choose **Remote Deposit Now**. The RDN application will initiate.

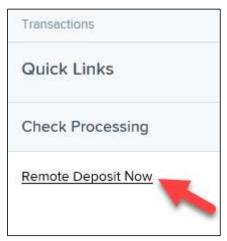

FIGURE 42 - REMOTE DEPOSIT NOW LINK

**3.** If this is your first time using the RDN application, an *Application Run Security Warning* may appear. Select **Run** to continue.

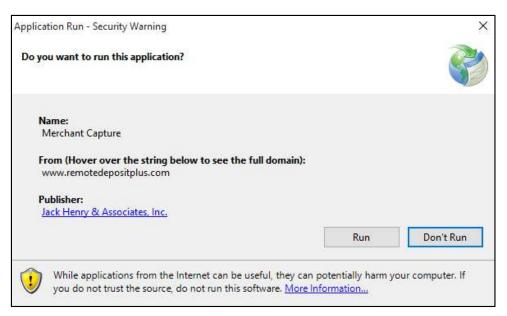

FIGURE 43 – APPLICATION RUN SECURITY WARNING

4. The *Remote Deposit Now* browser appears, as shown below.

| Home          | Scan      | Batch Edit         | Make Deposit          | View Deposits | Search | View Messages | Reports | Tools   |
|---------------|-----------|--------------------|-----------------------|---------------|--------|---------------|---------|---------|
|               |           |                    |                       |               |        |               |         | Refresh |
| Messages:     |           |                    |                       |               |        |               |         |         |
| You have nev  | message   | es - click here to | view them             |               |        |               |         |         |
|               |           |                    |                       |               |        |               |         |         |
| Recent depo   | sits:     |                    |                       |               |        |               |         |         |
| 07/26/2018 12 | 2:23 PM - | Deposit Receip     | ot: 7354667 - \$1.00  |               |        |               |         |         |
| 07/12/2018 03 | 3:28 PM - | Deposit Receip     | ot: 7276936 - \$300.0 | 00            |        |               |         |         |
| 07/12/2018 1  | :14 AM -  | Deposit Receip     | t 7273220 - \$0.00    |               |        |               |         |         |
| 07/12/2018 1  | - MA RN   | Nennsit Receir     | + 7273160 - \$6000    | 1.01          |        |               |         |         |
|               |           |                    |                       | X             | Pro    | ofitSta       | ars     |         |

FIGURE 44 - RDN HOME PAGE

5. Select Scan from the top of the page to begin scanning checks for deposit.

| Home | Scan | Batch Edit | Make Deposit | View Deposits | Search | View Messages | Reports |
|------|------|------------|--------------|---------------|--------|---------------|---------|
|      |      |            |              |               |        |               |         |

FIGURE 45 - SCAN OPTION

6. If you have more than one scanner driver installed, select **Change Scanner** from the arrow next to the **Start** button to confirm which scanner you are using. Select a scanner from the drop-down menu.

| Open Batch         |        |             |
|--------------------|--------|-------------|
| Change Scanner 🧹   |        |             |
| Scanner Installers | -      |             |
| Scanner Settings   |        |             |
| Start 🔺            | Cancel | Close Batch |

FIGURE 46 - CHANGE SCANNER OPTION

7. Select a scanner from the drop-down menu.

| Select Scanner | ×          |
|----------------|------------|
| Select Scanner |            |
|                | Cancel VOK |

FIGURE 47 - SELECT SCANNER

8. At the bottom of the page, select Start to scan a check.

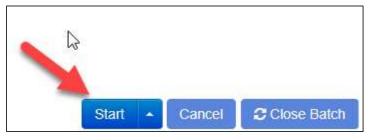

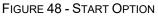

- **9.** A prompt for the expected total of the deposit appears. Complete the field with a twodecimal place number, and then select **OK**. If you do not know the expected total of the batch, you may enter **0.00**.
- **10.** Select **Start** and scan the check(s) with the scanner. Each item will appear on the page in the order they were scanned with the MICR line displayed.

| uence | Codeline | Item |
|-------|----------|------|
|       |          |      |

FIGURE 49 - BATCH LIST

- **11.** Select **Stop** when you have finished scanning checks.
- 12. Select Close Batch.

FIGURE 50 – CLOSE BATCH

### **Editing a Batch**

1. Select **Batch Edit** from the top of the page.

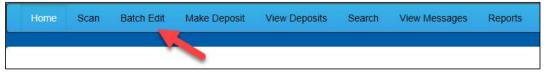

FIGURE 51 - BATCH EDIT PROMPT

2. The batch items appear, as shown below.

| Expected                  | Total: 6000.01 Actual Total: 6000.01 All items needing editing have be                                                                                                    | en completed      |                                              |                  |
|---------------------------|----------------------------------------------------------------------------------------------------|-------------------|----------------------------------------------|------------------|
| Front                     | Back                                                                                                    | Seq               | Codeline                                     | Amount           |
| -                         | CHECK STANDARDIZATION                                                                                                    | 1                 | /33386748/<br>:011000112:000005089012345678/ | <u>A</u> 6000.01 |
|                           | And The Barb Hemmitt  Super Thousand • % of the second of the second second of the second second sec | ACRECTER ST       |                                              |                  |
|                           | #33366748# 10110001121000005089012345678#                                                                                                    |                   |                                              |                  |
| II <sup>II</sup> 33386    | 7; <b>))* [] \$</b> [011000112 ] <b>  \$</b> [] <b>   *</b> [0000050890123] <b>   *</b> []                                                                                                    | 6000.01           |                                              |                  |
| Aux On<br>Custome         | 7://* [1:011000112]* [1:0000050890123]#<br>Is Routing On Us<br>No TML 5102018                                                                                                    | 6000.01<br>Amount |                                              |                  |
| <b>II</b> 33380<br>Aux On | 72- <b>110 1011000112 1 10000050890123 11</b><br>Is Routing On Us<br>No TML 5102018<br>D                                                                                                    |                   |                                              |                  |

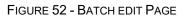

**3.** From this page, you may enter the **Customer Number** and **Invoice Number** for the check item. Although entering data into these fields is not required, this information will reflect in the RDN reporting tool (discussed later) to help identify deposit items.

*Expected Total* and *Actual Total* information is displayed underneath the batch-selection drop-down menu at the top of the page.

```
08/01/2018 11:25 AM Batch Number 229 - Ten
Expected Total: 6000.01 Actual Total: 6000.01
```

FIGURE 53 – EXPECTED TOTAL/ACTUAL TOTAL DISPLAY

#### **Editing a Batch Total**

1. If you need to adjust a batch total, click Scan.

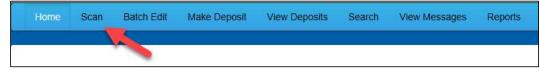

FIGURE 54 – SCAN OPTION

2. Select **Open Batch** from the arrow next to the **Start** button at the bottom of the page.

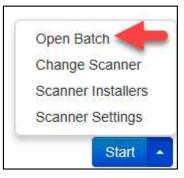

FIGURE 55 – SELECT BATCH

3. Select a batch from the *Select Batch* drop-down menu.

| Open Batch    | ж:                                                            |
|---------------|---------------------------------------------------------------|
| Select Batch: | Select Batch                                                  |
|               | 08/01/2018 11:25 AM Batch Number 229 - Terri Lynch - 1234     |
|               | 08/01/2018 11:21 AM Batch Number 228 - Terri Lynch - 123      |
|               | 08/01/2018 11:18 AM Batch Number 227 - Terri Lynch - 123      |
|               | 07/26/2018 12:34 PM Batch Number 226 - Tim Anstead Jr - 1     |
|               | 07/26/2018 12:19 PM Batch Number 224 - Tim Anstead Jr - 123   |
|               | 07/26/2018 12:18 PM Batch Number 223 - Tim Anstead Jr - 123   |
|               | 07/26/2018 10:47 AM Batch Number 222 - Tim Anstead Jr - 19234 |
|               | 07/18/2018 04:55 PM Batch Number 221 - Bob Chin - 1           |
|               | 07/12/2018 12:18 PM Batch Number 219 - Bob Chin - 1234        |
|               | 07/12/2018 10:58 AM Batch Number 216 - Terri Lynch - 3        |
|               | 07/12/2018 10:23 AM Batch Number 213 - Terri Lynch - 1        |
|               | 07/12/2018 10:09 AM Batch Number 212 - Terri Lynch - 1        |
|               | 07/12/2018 10:07 AM Batch Number 211 - Terri Lynch - 1        |
|               | 07/12/2018 10:05 AM Batch Number 210 - Terri Lynch - 1        |

FIGURE 56 - SELECT BATCH

4. Enter the new amount in the *Expected Batch Total* field.

| Open Batch            |                                                   |
|-----------------------|---------------------------------------------------|
| Select Batch:         | 08/01/2018 11:25 AM Batch Number 229 - Terri Ly ~ |
| Expected Batch Total: | 6000.01                                           |
| Batch Description:    | 1234                                              |

FIGURE 57 - AMOUNT FIELD

5. Click OK.

#### Performing a MICR Repair

1. If you need to adjust MICR information, click **Batch Edit** from the top menu.

| Home | Scan | Batch Edit | Make Deposit | View Deposits | Search | View Messages | Reports |
|------|------|------------|--------------|---------------|--------|---------------|---------|
|      |      | <b>_</b>   |              |               |        |               |         |

FIGURE 58 – BATCH EDIT

2. Select a batch from the drop-down menu at the top of the page.

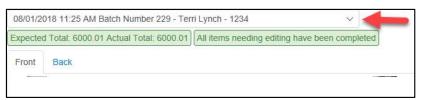

FIGURE 59 – SELECT BATCH

**3.** Click the edit button at the top of the page.

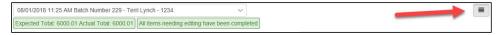

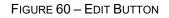

4. Enter the new MICR information in the MICR fields.

| II <sup>®</sup> 33386748 | 011000112 | µ <sup>∎</sup> 000005089012345678 µ <sup>∎</sup> | 6000.01 |
|--------------------------|-----------|--------------------------------------------------|---------|
| All                      | Routing   | On Us                                            | Amount  |

FIGURE 61 – AMOUNT FIELD

5. Click Save.

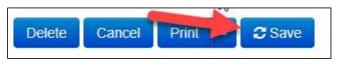

FIGURE 62 – SAVE OPTION

#### Keying In a Dollar Amount

**1.** If you need to adjust a batch total, click **Batch Edit**.

| Home | Scan | Batch Edit | Make Deposit | View Deposits | Search | View Messages | Reports |
|------|------|------------|--------------|---------------|--------|---------------|---------|
|      |      |            |              |               |        |               |         |
|      |      | 1          |              |               |        |               |         |

FIGURE 63 – BATCH EDIT

2. Select a batch from the drop-down menu at the top of the page.

| vpected Total: 6000 01 Actual Total: 60 |                                               |
|-----------------------------------------|-----------------------------------------------|
| Apociou Total. 0000.01 Actual Total. or | All items needing editing have been completed |
| Front Back                              |                                               |

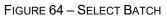

3. Click the edit button at the top of the page.

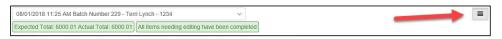

FIGURE 65 - EDIT BUTTON

4. Enter the new amount in the Amount field.

| II <sup>®</sup> 33386748 | 011000112 | <sup>µ∎</sup> 000005089012345678 <sup>µ∎</sup> |   | 6000.01 |
|--------------------------|-----------|------------------------------------------------|---|---------|
| Aux On Us                | Routing   | On Us                                          | - | Amount  |

FIGURE 66 – AMOUNT FIELD

5. Click Save.

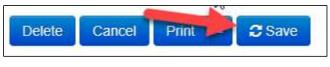

FIGURE 67 - SAVE OPTION

### **Deleting an Item**

1. Click Batch Edit.

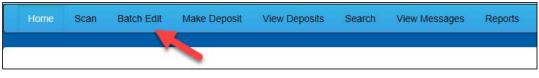

FIGURE 68 – BATCH EDIT

2. Select an item from the item list at the right of the page.

|                               | 018 11:25 AM Batch N                | inter Leo Terregrier Teer       |                                                  | $\checkmark$      |     |                                              |   |         |
|-------------------------------|-------------------------------------|---------------------------------|--------------------------------------------------|-------------------|-----|----------------------------------------------|---|---------|
| Expecte                       | d Total: 6000.01 Actua              | I Total: 6000.01 All items need | ling editing have been o                         | completed         |     |                                              |   |         |
| Front                         | Back                                |                                 |                                                  |                   | Seq | Codeline                                     |   | Amount  |
|                               | CHECK STANDARDIZATION               |                                 |                                                  |                   | 1   | /33386748/<br>-011000112:000005089012345678/ | Δ | 6000.01 |
|                               | MEMO                                | usand - "100 -                  | \$<br>CANENALINE CONTRACTOR<br>SAMPLE - NOT NEGO |                   | /   |                                              |   |         |
|                               |                                     |                                 |                                                  |                   |     |                                              |   |         |
| <b>II</b> •[3338              |                                     |                                 |                                                  | 6000.01           |     |                                              |   |         |
| Aux On                        | Us Routing                          |                                 |                                                  | 6000.01<br>Amount |     |                                              |   |         |
|                               | Us Routing                          |                                 |                                                  |                   |     |                                              |   |         |
| Aux On                        | Us Routing                          | a On I                          | Js                                               |                   |     |                                              |   |         |
| Aux On                        | Us Routing<br>If NO                 | a On I                          | Js                                               |                   |     |                                              |   |         |
| Aux On<br>Custome<br>nvoice N | Us Routing<br>Ir NO<br>IO<br>Iumber | a On I                          | Js                                               |                   |     |                                              |   |         |

FIGURE 69 - ITEM LIST

3. Click **OK** on the confirmation dialog box.

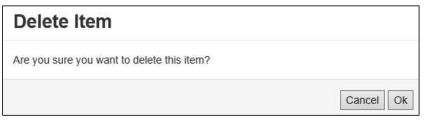

FIGURE 70: CONFIRMATION

### **Deleting a Batch**

1. Select **Tools** | **Delete Batch** from the top menu.

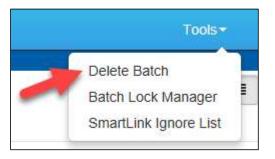

FIGURE 71 - DELETE BATCH OPTION UNDER TOOLS

2. The *Delete Batches* window appears. Check the box beside all batches you wish to delete, and then choose **Delete Selected**.

|   | ete Batche | 5         |                |
|---|------------|-----------|----------------|
|   | Date       | Batch No. | Scanned By     |
|   | 08/01/2018 | 229       | Terri Lynch    |
|   | 08/01/2018 | 228       | Terri Lynch    |
|   | 08/01/2018 | 227       | Terri Lynch    |
|   | 07/26/2018 | 226       | Tim Anstead Jr |
|   | 07/26/2018 | 224       | Tim Anstead Jr |
|   | 07/26/2018 | 223       | Tim Anstead Jr |
|   | 07/26/2018 | 222       | Tim Anstead Jr |
|   | 07/18/2018 | 221       | Bob Chin       |
|   | 07/12/2018 | 219       | Bob Chin       |
| Ĩ | 07/12/2018 | 216       | Terri Lynch    |

FIGURE 72 – DELETE BATCHES

3. Select OK.

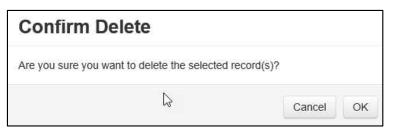

FIGURE 73 – CONFIRM DELETE

#### **Duplicate Checks**

If a check has been scanned twice within the past 75 days, a duplicate check warning will display on the top left corner of the *Batch Edit* page. Duplicates will not prevent you from making the deposit.

### **Submitting a Deposit**

Once the *All batch items have been edited and the batch is ready for deposit* message displays on the *Batch Edit* page, you are ready to submit your deposit.

1. Select the **Make Deposit** option at the top of the page. A list of open batches that have not yet been submitted appears.

| Home | Scan | Batch Edit | Make Deposit | View Deposits | Search | View Messages | Reports |
|------|------|------------|--------------|---------------|--------|---------------|---------|
|      |      |            |              |               |        |               |         |
|      |      |            |              |               |        |               |         |

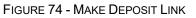

2. Select the check box next to the deposit(s) that you are ready to submit.

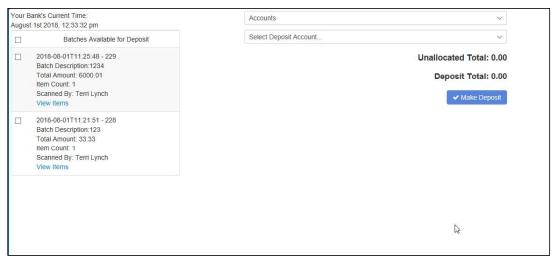

FIGURE 75 - SELECTING A BATCH TO DEPOSIT

**3.** If necessary, select the account location to send the deposit from the **Select Deposit Account** drop-down menu.

| Your Bank's Current<br>August 1st 2018, 12: |                                  | Accounts               | ~                                                                |
|---------------------------------------------|----------------------------------|------------------------|------------------------------------------------------------------|
| ПВа                                         | tches Available for Deposit      | Select Deposit Account | ~                                                                |
| Batch Desc<br>Total Amou<br>Item Count      | 1<br>/: Terri Lynch              |                        | Unallocated Total: 0.00<br>Deposit Total: 0.00<br>✓ Make Deposit |
| Batch Desc<br>Total Amou<br>Item Count      | nt: 33.33<br>1<br>r: Terri Lynch |                        |                                                                  |
|                                             |                                  |                        | 12                                                               |

FIGURE 76 - SELECT DEPOSIT ACCOUNT OPTION

**NOTE:** Batches can only be submitted by one account location at a time. To submit a deposit to a different location other than the one selected, you must first finish your current deposit submission.

4. Select Make Deposit to submit your batch(es).

| Bank's Current Time:<br>st 1st 2018, 12:33:32 pm                                                                                       | Accounts               | ~                                                     |
|----------------------------------------------------------------------------------------------------|------------------------|-------------------------------------------------------|
| Batches Available for Deposit                                                                                                    | Select Deposit Account | $\sim$                                                |
| 2018-08-01T11:25:48 - 229<br>Batch Description:1234<br>Total Amount: 6000.01<br>Item Count: 1<br>Scanned By: Terri Lynch<br>View Items |                        | ated Total: 0.00<br>posit Total: 0.00<br>Make Deposit |
| 2018-08-01T11:21:51 - 228<br>Batch Description:123<br>Total Amount: 33:33<br>Item Count: 1<br>Scanned By: Terri Lynch<br>View Items    |                        |                                                       |
|                                                                                                    |                        | C <sub>2</sub>                                        |

FIGURE 77 - MAKE DEPOSIT OPTION

**5.** As shown below, a deposit confirmation message appears stating that the deposit was successful, with a receipt number. Select **OK**.

| Deposit Co          | mpleted       | ×   |
|---------------------|---------------|-----|
| Deposit Confirmatio | n No: 7390223 |     |
| Total Items:        | 1             |     |
| Total Amount:       | 33.33         |     |
| Deposit Report      |               | ✓ок |
| Deposit Report With | Images        |     |

FIGURE 78 - DEPOSIT COMPLETED CONFIRMATION PAGE

6. The batch(es) you submitted are removed from the *Make Deposit* page, since they are no longer open. To see the status of the submitted deposit(s), select **Home**.

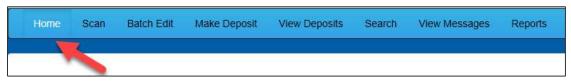

FIGURE 79 - HOME PAGE OPTION

7. Submitted deposits are listed under the *Recent Deposits* section.

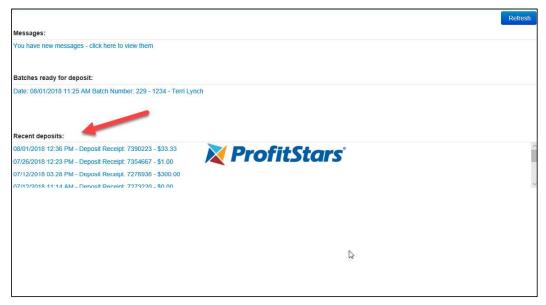

FIGURE 80 - RECENT DEPOSITS

**NOTE:** Any batches that have been saved and edited, but not submitted, will appear under the *Batches Ready For Deposit* section.

# Reporting

Although both the RDN window and the system application have reporting capabilities detailed in this document, the application reporting tools are recommended for viewing items that have been submitted for deposit.

### **RDN Application Reporting**

#### **Viewing Deposits**

1. Select the **View Deposits** link at the top of the page to view batch/item information (shown below).

| Home Scan Batch Edit Make Deposit View Deposits Search View Messages Report |  |  |  |  |  |  |  |  |  |  |
|-----------------------------------------------------------------------------|--|--|--|--|--|--|--|--|--|--|
|                                                                             |  |  |  |  |  |  |  |  |  |  |
|                                                                             |  |  |  |  |  |  |  |  |  |  |

FIGURE 81 - VIEW DEPOSITS LINK

2. A list of deposits appears. To narrow your list of deposits, select a **Start Date** and **End Date** at the top of the page.

| Home Scan Batch                                                                             | Edit Mak | e Deposit View  | / Deposits | Search Vi                                           | iew Messages                  | Reports                           |                |                        | Tools      |
|---------------------------------------------------------------------------------------------|----------|-----------------|------------|-----------------------------------------------------|-------------------------------|-----------------------------------|----------------|------------------------|------------|
| start Date: 6/1/2018<br>Deposits                                                            | End      | Date: 8/01/2018 | k          | Print 🔹                                             | 0                             |                                   |                |                        |            |
| vy<br>07/26/2018 0:23 pm<br>Total Amount: 1.00<br>Item Count: 1<br>Deposit Receipt# 7354667 | ^        | •               |            | EETH KENDER<br>10 MAIN ST. #1000<br>ALLAS, TX 75207 |                               | iftigent filte of Const. Features | ₩ 74E #147#    | 12/1/2008              |            |
| 07/12/2018 03:28 pm<br>Total Amount: 300.00<br>Item Count: 1<br>Deposit Receipt# 7276936    |          |                 | OR         |                                                     | HANT DEMO TE<br>Dollars And 2 |                                   | ·              | 5 *200400**<br>DOLLARS |            |
| 07/12/2018 11:14 am<br>Total Amount: 0.00<br>tem Count: 0<br>Deposit Receipt# 7273220       |          |                 |            | DEMO C                                              | CHECK                         |                                   | O SIGNATURE RE | EQUIRED                |            |
| 07/12/2018 11:08 am<br>Fotal Amount: 6000.01<br>tem Count: 1                                |          | Batch No        | Seq        | Routing                                             | Acct No                       | Check No                          | Amount         | Customer No            | Invoice No |
| Deposit Receipt# 7273160                                                                    | ~        | 225             | 1          | 122037760                                           | 32143214                      | 2222                              | 1.00           |                        |            |
| Account Allocation                                                                          |          |                 |            |                                                     |                               |                                   |                |                        |            |
| RDN HTML. 1234                                                                              | 1.00     |                 |            |                                                     |                               |                                   |                |                        |            |

FIGURE 82 - BEGIN AND END DATES FOR VIEWING DEPOSITS

- **3.** Select **Contract Refresh** at the top of the page to view the deposit(s) within the date range.
- **4.** To view the front and back side of a check image, select **Front** and **Back** from the tabs at the top of the image (shown below).

| Home Scan Batch                                                                         | Edit Make | Deposit Vie                 | w Deposits | Search Vi                                                           | ew Messages   | Reports      |                |             | Tools      |
|-----------------------------------------------------------------------------------------|-----------|-----------------------------|------------|---------------------------------------------------------------------|---------------|--------------|----------------|-------------|------------|
| tart Date: 6/1/2018<br>Deposits                                                         | End [     | Date: 8/01/2018<br>Front Ba |            | Print 🔹                                                             | 0             |              |                |             |            |
| V7/26/2018 12:23 pm<br>Fotal Amount: 1.00<br>tem Count: 1<br>Deposit Receipt# 7354667   | Â         | 1                           |            | EETH KENDER<br>10 MAIN ST. #1500<br>MLAS, TX 75207<br>Y TO THE MERC |               | ST CHECK     |                | 12/1/2008   |            |
| 07/12/2018 03:28 pm<br>Total Amount: 300.00<br>tem Count: 1<br>Deposit Receipt# 7276936 |           |                             |            | M Hundred                                                           | Dollars And S | Sero Cents** |                | DOLLARS     |            |
| 07/12/2018 11:14 am<br>Fotal Amount: 0.00<br>tem Count: 0<br>Deposit Receipt# 7273220   |           |                             | ME         | MODEMO C                                                            |               |              | D SIGNATURE RE | EQUIRED     |            |
| 07/12/2018 11:08 am<br>Fotal Amount: 6000.01                                            |           |                             |            |                                                                     |               |              |                |             |            |
| tem Count: 1                                                                            |           | Batch No                    | Seq        | Routing                                                             | Acct No       | Check No     | Amount         | Customer No | Invoice No |
| Deposit Receipt# 7273160                                                                | ~         | 225                         | 1          | 122037760                                                           | 32143214      | 2222         | 1.00           |             |            |
| Account Allocation                                                                      |           |                             |            |                                                                     |               |              |                |             |            |
| RDN HTML. 1234                                                                          | 1.00      |                             |            |                                                                     |               |              |                |             |            |

FIGURE 83 - FRONT AND BACK VIEW OPTIONS FOR A CHECK IMAGE

#### **Printing Images of Items**

**1.** From the *View Deposits* page, highlight which deposit to view from the left column. The item(s) for that deposit appear.

| Deposits                 |   |
|--------------------------|---|
| 07/26/2018 12:23 pm      | 1 |
| Total Amount: 1.00       |   |
| Item Count: 1            |   |
| Deposit Receipt# 7354667 |   |
| 07/12/2018 03:28 pm      |   |
| Total Amount: 300.00     |   |
| Item Count: 1            |   |
| Deposit Receipt# 7276936 |   |
| 07/12/2018 11:14 am      |   |
| Total Amount: 0.00       |   |
| Item Count: 0            |   |
| Deposit Receipt# 7273220 |   |
| 07/12/2018 11:08 am      |   |
| Total Amount: 6000.01    |   |
| Item Count: 1            |   |
| Deposit Receipt# 7273160 |   |

FIGURE 84 - VIEWING DEPOSIT ITEMS

- **2.** At the top of the page, select one of several options for printing.
  - Select **Print** to print the front and back of the check currently highlighted.

- Select the drop-down menu next to *Print* and click **Print All** to print the front and back images of all the items in the deposit.
- Select the drop-down menu next to *Print* and click **Print All Fronts Only** to print only the front images of all the items in the deposit.

|                        | Print    | -  |
|------------------------|----------|----|
| Print <mark>All</mark> |          |    |
| Print All Fi           | ronts On | ly |
| View Item              | Edits    |    |

FIGURE 85 - PRINTING OPTIONS

**3.** From the **Print** option at the top of the page, select the drop-down menu next to *Print* and click **View Item Edits** to see which user(s) have edited transaction amounts for the deposit in the RDN application.

|              | Print           |   |
|--------------|-----------------|---|
| Print All    |                 |   |
| Print All Fr | onts Onl        | y |
| View Item    | Edits           |   |
|              | 2012 - 2012 - C |   |

FIGURE 86 - VIEW ITEM EDITS OPTION

**4.** A list of edits made to the transaction will display, along with the *Date, User* who edited the transaction, the name of the field (*Field Name*) that was altered in the transaction, the *Before Value* of the field, and the *After Value* of the field.

#### Searching for an Item

**1.** To look for a specific item in the RDN application, select **Search** from the top of the page (shown below).

| Home | Scan | Batch Edit | Make Deposit | View Deposits | Search | View Messages | Reports |
|------|------|------------|--------------|---------------|--------|---------------|---------|
|      |      |            |              |               |        |               |         |
|      |      |            |              |               |        |               |         |

FIGURE 87 - SEARCH OPTION

2. To search for specific item, complete the search criteria fields displayed. For a range of items between certain dates, complete only the **Start Date** and **Stop Date** fields.

| Start Date:           | 8/01/2018                  |    | Front | Back        |          |        |               |             |              |                      |
|-----------------------|----------------------------|----|-------|-------------|----------|--------|---------------|-------------|--------------|----------------------|
| Stop Date:            | 8/01/2018                  |    |       |             |          |        |               |             |              |                      |
| Batch Number:         |                            |    |       |             |          |        |               |             |              |                      |
| Check Number:         | t                          | 0  |       |             |          |        |               |             |              |                      |
| Routing Number:       |                            |    |       |             |          |        |               |             |              |                      |
| Check Acct<br>Number. |                            |    |       |             |          |        |               |             |              |                      |
| Amount                | 0.00                       |    |       |             |          |        |               |             |              |                      |
| Customer Acct No:     |                            |    |       |             |          |        |               |             |              |                      |
| Invoice No            |                            |    |       |             |          |        |               |             |              |                      |
| Invoice Number        |                            |    |       | Datab Maria | Cheek Ne | 6 m a  | Cust Asst No. | Inverse No. | Demonit Data | Denesit Confirm Code |
| Unit Number           |                            |    | Seq   | Batch NOV   | Check NO | Amount | CUSI ACCI NO  | INVOICE NO  | Deposit Date | Deposit Confirm Code |
|                       |                            |    |       |             |          |        |               |             |              |                      |
|                       |                            |    |       |             |          |        |               |             |              |                      |
|                       |                            | r. |       |             |          |        |               |             | ß            |                      |
| Reset Print           | <ul> <li>Search</li> </ul> |    |       |             |          |        |               |             |              |                      |

FIGURE 88 - SEARCH CRITERIA

3. Select the **Search** link from the bottom of the page.

| Reset | Print | C Search |
|-------|-------|----------|

FIGURE 89 - SEARCH LINK

**4.** The search results appear. Select an item to print, or hold the **Shift** key on your keyboard to highlight multiple items in the list.

| Start Date:                 | 6/1/2018   |                                                                                                    | Front | Back       |                                                        |           |              |              |              |                      |
|-----------------------------|------------|----------------------------------------------------------------------------------------------------|-------|------------|--------------------------------------------------------|-----------|--------------|--------------|--------------|----------------------|
| Stop Date:<br>Batch Number: | 8/01/2018  |                                                                                                    |       | 1141 W     | I K. LABBE<br>MUIR TERRAC<br>IILLE, MO 7746<br>65-1155 |           | t            | DATE6/22/201 |              | 1562                 |
| Check Number:               | t          | D Contraction of the second second se |       | PAY TO TH  |                                                        | 5         |              |              | 88           | 3.35                 |
| Routing Number:             |            |                                                                                                    |       |            |                                                        | hree Five |              |              | [            |                      |
| Check Acct<br>Number.       |            |                                                                                                    |       | On Us Iter | n                                                      |           | NEGOTI       |              | DOLI         | LARS                 |
| Amount                      | 0.00       |                                                                                                    |       |            |                                                        | =(        |              |              |              |                      |
| Customer Acct No:           |            |                                                                                                    |       | 0          | 2011111                                                | 1 212     | 01566        | 572097*      | 1562         |                      |
| Invoice No                  |            |                                                                                                    |       |            |                                                        |           |              |              |              |                      |
| Invoice Number              |            |                                                                                                    | Seq   | Batch Nov  | Check No                                               | Amount    | Cust Acct No | Invoice No   | Deposit Date | Deposit Confirm Code |
| Unit Number                 |            |                                                                                                    | 1     | 203        | 1562                                                   | 88.35     |              |              | 2018-06-24   | 7163170              |
|                             |            |                                                                                                    | 2     | 203        | 2897                                                   | 30.03     |              |              | 2018-06-24   | 7163170              |
|                             |            |                                                                                                    | 2     | 203        | 2031                                                   | 30.03     |              |              | 2010-06-24   | / 1631/0             |
|                             |            |                                                                                                    | 3     | 203        | 2779                                                   | 63.48     |              |              | 2018-06-24   | 7163170              |
|                             |            |                                                                                                    |       |            |                                                        |           |              |              | 10000-00001  | 277223220            |
| Reset Print                 | - 🛛 Scarch |                                                                                                    | 4     | 203        | 122                                                    | 62 16     |              |              | 2018-06-24   | 7163170              |

FIGURE 90 - HIGHLIGHTING SEARCH ITEMS

 Select Print to print the front and back of a highlighted item. To print items, select the menu next to *Print* and then select Print All. Select Print All Fronts Only to print the front images of all items in the list.

| Print All   |           |   |          |
|-------------|-----------|---|----------|
| Print All F | ronts Onl | y |          |
| View Item   | Edits     |   |          |
| Reset       | Print     | • | C Search |

FIGURE 91 - PRINT OPTIONS

**NOTE:** Any items that are voided in the application (see "Voiding a Transaction" in this document for more information) will not be reflected in the RDN application.

### **Application Reporting**

#### **Transaction Status Summary**

The *Transaction Status Summary* can be found on the *Dashboard* once you log in to the application. It represents the total number of items and dollar amounts of all ACH, Check 21, credit card debits/credits, refunds, returns, and collection items for all locations being processed by a customer. It covers a rolling 60-day period and is broken down by a transaction's current status within the system.

| Current Transaction                                       |       | or 44 1419 M              | Ð                        |
|-----------------------------------------------------------|-------|---------------------------|--------------------------|
| This is a summary report o<br>are displayed in Central Ti |       | urrently in the system as | of 09/09/2016. All times |
| Status                                                    | Items | Debits                    | Credits                  |
| Approved                                                  |       |                           |                          |
| Processed                                                 |       |                           |                          |
| Collected                                                 |       |                           |                          |
| Awaiting Capture                                          |       |                           |                          |
| Awaiting Approval                                         |       |                           |                          |
| Declined                                                  |       |                           |                          |
| Voided                                                    |       |                           |                          |
| Error                                                     |       |                           |                          |
| In Collection                                             |       |                           |                          |
| Other ACH Returns                                         |       |                           |                          |
| Unauthorized                                              |       |                           |                          |
| Uncollected NSF                                           |       |                           |                          |
| Suspended                                                 |       |                           |                          |
| Disputed                                                  |       |                           |                          |
| Invalid / Closed Account                                  |       |                           |                          |
| Resolved                                                  |       |                           |                          |
| Other Check21 Returns                                     |       |                           |                          |

FIGURE 92 - SAMPLE CURRENT TRANSACTION SUMMARY

The *Current Transaction Summary* allows you to quickly identify any unusual activity regarding your transactions with any of the following status types:

- Declined
- Error
- In Collection
- Voided
- Uncollected NSF
- Suspended (requires financial institution's action to approve or void)
- Disputed
- Invalid/Closed Account

The following table provides a list and definition of all the transaction statuses within the system, for reference.

| Status               | Definition                                                                                                    |
|----------------------|----------------------------------------------------------------------------------------------------|
| Approved             | The transaction has been verified and will be processed at the designated cut-off time.                                                                                                    |
| Processed            | The transaction has been transmitted to the appropriate network (ACH or Check 21). Changes can no longer be made, and the transaction can no longer be voided.                                                                    |
| Collected            | ( <i>ACH Only</i> ) The transaction, originally returned NSF, has been re-presented to the Fed by ProfitStars, and funds were recovered.                                                                                          |
| Awaiting Capture     | Status for credit card transactions only.                                                                                                    |
| Awaiting<br>Approval | The transaction has been verified, but the amount of the transaction exceeded the <i>Dual Authorization</i> limit of the user who created it. An authorized approver must review and then either approve or void the transaction. |
| Declined             | The transaction has been declined by the EPS system and will<br>not be processed. The transaction exceeded either <i>Dual</i><br><i>Authorization</i> limits or <i>Velocity</i> limits.                                           |
| Voided               | The transaction has been voided and will not be processed. A transaction may not be voided once the item is in the <i>Processed</i> status.                                                                                       |
| Error                | An internal error has occurred within the EPS system. Contact your first line of support.                                                                                                    |
| In Collection        | ( <i>ACH Only</i> ) The transaction, returned NSF, is in the process of being re-presented to the Fed by ProfitStars.                                                                                                    |
| Other ACH<br>Returns | The ACH transaction has been returned by the Fed. The transaction will be charged back.                                                                                                    |
| Unauthorized         | This includes the total number of transactions and total amount<br>that have been returned with one of five Unauthorized Return<br>Reason Codes (R05, R07, R10, R29, R51).                                                        |
|                      | <b>Note:</b> These R codes will no longer be included in the <i>Disputed</i> status totals.                                                                                                    |
| Uncollected NSF      | ( <i>ACH Only</i> ) The transaction was returned to ProfitStars NSF by the Fed, and funds could not be recovered.                                                                                                    |
| Suspended            | The transaction has been verified, but it has exceeded <i>Velocity</i> limits.                                                                                                    |

| Status                    | Definition                                                                                                    |
|---------------------------|----------------------------------------------------------------------------------------------------|
| Disputed                  | ( <i>ACH Only</i> ) The transaction was returned to ProfitStars by the Fed because the account holder at the receiving financial institution has disputed its validity. The transaction will be charged back (reversed).                                                                                                    |
| Invalid/Closed<br>Account | ( <i>ACH Only</i> ) The transaction was returned to ProfitStars by the Fed because the account number at the receiving financial institution was invalid or because the account was closed.                                                                                                    |
| Resolved                  | The transaction has been moved into a <i>Resolved</i> status by a user to indicate that no further action related to the transaction is required. Transactions can be moved into a <i>Resolved</i> status from a status of <i>Declined</i> , <i>Voided</i> , <i>Invalid/Closed Account</i> , <i>Disputed</i> , <i>Uncollected NSF</i> , <i>Error</i> , or <i>In Research</i> . |
| Other Check 21<br>Returns | The Check21 transaction has been returned by the Fed. The transaction will be charged back.                                                                                                    |

#### **Transaction Status Report**

A *Transaction Status* report is a pre-defined report listing all transactions within a specific status. It automatically generates when you click a status link from the *Current Transaction Summary*. For example, select **Approved**.

The list will contain items that have been processed within the last 60 days and will give you access to individual transaction information. The report can be printed or saved (exported) into a Microsoft<sup>®</sup> Office Excel<sup>®</sup> spreadsheet (.xlsx), a tab-delimited file (.tsv), or a comma-delimited file (.csv).

| Current Transaction                                       | Summary |                           | Ð                        |
|-----------------------------------------------------------|---------|---------------------------|--------------------------|
| This is a summary report o<br>are displayed in Central Ti |         | urrently in the system as | of 09/09/2016. All times |
| Status                                                    | Items   | Debits                    | Credits                  |
| Approved                                                  |         |                           |                          |
| Processed                                                 |         |                           |                          |
| Collected                                                 |         |                           |                          |
| Awaiting Capture                                          |         |                           |                          |
| Awaiting Approval                                         |         |                           |                          |
| Declined                                                  |         |                           |                          |
| Voided                                                    |         |                           |                          |
| Error                                                     |         |                           |                          |
| In Collection                                             |         |                           |                          |
| Other ACH Returns                                         |         |                           |                          |
| Unauthorized                                              |         |                           |                          |
| Uncollected NSF                                           |         |                           |                          |
| Suspended                                                 |         |                           |                          |
| Disputed                                                  |         |                           |                          |
| Invalid / Closed Account                                  |         |                           |                          |
| Resolved                                                  |         |                           |                          |
| Other Check21 Returns                                     |         |                           |                          |

FIGURE 93 - CURRENT TRANSACTION SUMMARY WITH APPROVED OPTION

**1.** A list of the first 25 (default value) transactions are displayed, although you may navigate through pages of results to locate more transactions. To view details for a transaction, select the **View** link in the far left column for that transaction.

| Tran | nsactions matching your o              | query              | Shai          | re to All Users    | Save to My Reports |
|------|----------------------------------------|--------------------|---------------|--------------------|--------------------|
|      |                                        | Title              | Transaction A | pproved            |                    |
|      | aying Page 1 of 1<br>ords 1 - 18 of 18 |                    |               | T                  | × ±-               |
| View | Transaction Date                       | Status             | Payment Ty    | pe                 | Name On Account    |
|      | 12/18/2015 10:24:26 AM CT              | Approved           | Checking      |                    | Ì                  |
|      | 12/18/2015 10:42:20 AM CT              | Approved           | Checking      |                    | lma Tester         |
|      | 12/28/2015 2:10:12 PM CT               | Approved           | Checking      |                    |                    |
|      | 12/30/2015 10:50:00 AM CT              | Approved           | Checking      |                    | James Jones        |
|      | 12/30/2015 10:50:00 AM CT              | Approved           | Checking      |                    | James Jones        |
|      |                                        | Total Debit Count  | 13            | Total Credit Count | t                  |
|      |                                        | Total Debit Amount | \$6,177,50    | Total Credit Amou  | int \$73.0         |

FIGURE 94 - SAMPLE TRANSACTION STATUS REPORT, VIEW INDICATED

2. The *Transaction Details* page appears, including the **Show Events** and **Show Audit History** options.

| ransaction Details                           | Ar                                  | tions - 🔒 Show Events | Hide Events        |
|----------------------------------------------|-------------------------------------|-----------------------|--------------------|
|                                              |                                     |                       | The Events         |
| Customer<br>(ID):                            | Receipt<br>Code:                    | Show Audit History    | Hide Audit History |
| Effective<br>Date: Monday, December 21, 2015 | Tran Data 2:                        |                       |                    |
| Auth Only: \$1.00                            | Tran Data 3:                        |                       |                    |
| Payment<br>ACH                               | Reference<br>Number: T:4ZP5PPFFA1   |                       |                    |
| From                                         | Payment<br>Origin: Signature Origi  | inal                  |                    |
| Account Checking<br>Type:                    | Settlement<br>Status: No Settlement | Needed                |                    |

FIGURE 95 - TRANSACTIONS DETAILS PAGE WITH SHOW EVENTS AND AUDIT HISTORY OPTIONS

#### **Editing a Transaction**

Transactions may be edited by their effective date and/or amounts or voided until they are processed. Once processed at the designated cut-off time, transactions will be deposited as entered. Any edits performed after file transmission will not be reflected in the file *View, Audit History, or Event History.* 

- **1.** Log in, and then select a status from the *Current Transaction Summary*. For example, click the **Approved** status link.
- 2. Select the View link next to the transaction you would like to edit.

**3.** The *Transaction Details* page appears. To edit the amount, select **Edit** next to the *Sale* field.

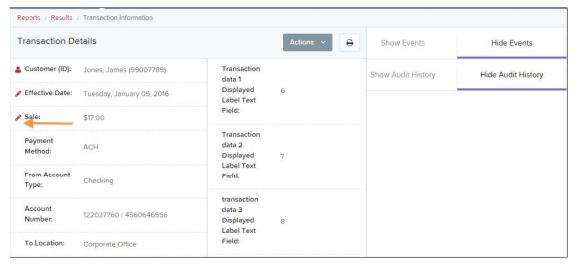

FIGURE 96 - TRANSACTION DETAILS PAGE WITH EDIT OPTION

**4.** The **Sale** amount will become a workable field where you can enter a new amount. Enter a new amount and a reason for changing the amount. Select the green check when finished.

| Tra   | nsaction De   | etails      |                |  |
|-------|---------------|-------------|----------------|--|
| 🔒 Cı  | istomer (ID): | Jones, Jame | es (99007789)  |  |
| 🕜 Efi | fective Date: | Tuesday, Ja | nuary 05, 2016 |  |
| \$    | 17.00         | Reason      | Reason         |  |
|       | × <           |             | 1}             |  |

FIGURE 97 - REASON FOR EDITING SALE AMOUNT AND EDITING CONFIRMATION OPTIONS

5. To change the date the transaction will be processed, select **Edit** next to the *Effective Date* field. Enter the date from the calendar option. Enter a **Reason** for the change and select the green check when finished.

| Transaction Details |                |              |              |  |  |
|---------------------|----------------|--------------|--------------|--|--|
| Cu                  | stomer (ID): ၂ | iones, Jame: | s (99007789) |  |  |
|                     |                |              |              |  |  |
| <b>#</b>            | 01/05/2016     | Reason       | Reason       |  |  |

FIGURE 98 - EDITING AN EFFECTIVE DATE

#### **Voiding a Transaction**

- 1. Log in and then select a status from the *Current Transaction Summary* that has not yet been processed. For example, click the **Approved** status link.
- 2. A report of approved transactions appears. Select the **View** link next to the transaction you would like to void.
- 3. The *Transaction Details* page appears. Select Actions | Void.

| Reports / Results | / Transaction Information |                            |           |   |
|-------------------|---------------------------|----------------------------|-----------|---|
| Transaction De    | eta <mark>lls</mark>      |                            | Actions ~ | ₽ |
| 🛓 Customer (ID):  | Jones, James (99007789)   | Mark this transaction void |           |   |
| 🖋 Effective Date: | Tuesday, January 05, 2016 |                            | Void      |   |
| 🖋 Sale:           | \$17.00                   | r ieiu.                    |           |   |

FIGURE 99 - VOIDING A TRANSACTION

**4.** The system will ask you to confirm voiding the transaction. Select **Void**. The transaction will be voided and appear as a *Voided* status on the *Current Transaction Summary* page until it is resolved (see next section).

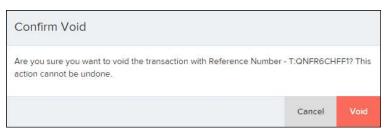

FIGURE 100 - CONFIRM VOID OPTION

#### **Resolving a Transaction**

Resolving a transaction means indicating a reason why the transaction was voided for communication and auditing purposes. Once a transaction has been voided, it will appear in the *Voided* status, where you can opt to resolve the transaction.

1. Log in to the application and then select the **Voided** status from the *Current Transaction Summary* on the *Dashboard* page of the application.

| Current Transac                              | tion Summary |                           | 0                        |
|----------------------------------------------|--------------|---------------------------|--------------------------|
| This is a summary re<br>are displayed in Cen |              | urrently in the system as | of 09/09/2016. All times |
| Status                                       | items        | Debits                    | Credits                  |
| Approved                                     |              |                           |                          |
| Processed                                    |              |                           |                          |
| Collected                                    |              |                           |                          |
| Awaiting Capture                             |              |                           |                          |
| Awaiting Approval                            |              |                           |                          |
| Declined                                     |              |                           |                          |
| Voided                                       |              | -                         |                          |
| Error                                        |              |                           |                          |
| In Collection                                |              |                           |                          |
| Other ACH Returns                            |              |                           |                          |
| Unauthorized                                 |              |                           |                          |
| Uncollected NSF                              |              |                           |                          |
| Suspended                                    |              |                           |                          |
| Disputed                                     |              |                           |                          |
| Invalid / Closed Accou                       | nt           |                           |                          |
| Resolved                                     |              |                           |                          |
| Other Check 21 Return                        |              |                           |                          |

FIGURE 101 - VOIDED STATUS LINK

2. Select Piew for the transaction you wish to resolve, as shown below.

| Transactions matching your query |                                        | query  |             | Share to All Users | Save to My Reports |
|----------------------------------|----------------------------------------|--------|-------------|--------------------|--------------------|
|                                  |                                        |        | Title Trans | action Voided      |                    |
|                                  | aying Page 1 of 1<br>ords 1 - 21 of 21 |        |             | •                  | · ·                |
| View                             | Transaction Date                       | Status | Pa          | yment Type         | Name On Account    |
|                                  | 11/16/2015 9:20:29 AM CT               | Voided | Ch          | necking            |                    |
|                                  | 11/16/2015 2:50:28 PM CT               | Voided | Ch          | necking            | Ben Jerry          |
|                                  | 11/16/2015 2:57:59 PM CT               | Voided | Ch          | necking            | Ben Jerry          |

FIGURE 102 - VIEW ICON

**3.** From the *Transaction Details* page, select **Actions**. Enter a reason for resolving the transaction. For example, the transaction was deposited in the wrong account. Select **Resolve**. The transaction will now appear under the *Resolved* status in the *Current Transaction Summary*.

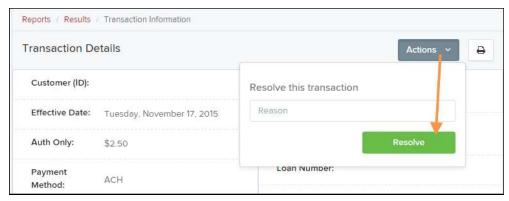

FIGURE 103 - MARK TRANSACTION RESOLVED OPTION

### **The Reports Page**

The *Reports* tab grants you access to a number of reports available to run.

 Standard Reports – Provides a list of reports with pre-set filters to show specific items. For example, the Show Items Detected as Duplicate Transactions option generates information about all of the transactions that have been flagged as duplicate items in any number of deposits.

**NOTE:** For any *Standard Report*, the pre-set filters can be customized to fit your needs by altering the report filters.

- **My Reports** Allows you to customize a report based on your informational needs. You may save this report as a template for future use, and it will be available only to your profile as a user.
- Shared Reports Allows you to customize a report and save it as a template available for other users to access and use. Only the person who created this report template can delete it.
- Credits and Debits to Your Merchant Settlement Account Identifies deposits made within a date range and displays individual transaction amounts making up the deposit, with details of each transaction.

# **Using the Report Builder Utility**

The report builder utility can be used to create one-time queries and custom recurring daily, weekly, and monthly reports for bookkeeping, historical research, and problem solving.

There are two options when creating a customized report: **New Report** and **New Shared Report**. While both are customizable, the shared report is available to other users who have access to the system. Other users will be able to pull the shared report and use its settings to generate information. Only the user who created the shared report can delete it.

1. Log in to the application, and then select **Reports** from the left main menu.

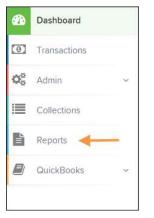

FIGURE 104 - REPORTS TAB

2. Click New Report or New Shared Report, if it will be available to others.

| My Reports               |                              |                       | -      | Remote Deposit Complete Reports -                                          |
|--------------------------|------------------------------|-----------------------|--------|----------------------------------------------------------------------------|
|                          |                              |                       |        | Deposit Results                                                            |
| No                       | Records to <mark>d</mark> is | play.                 |        | Standard Report -                                                          |
|                          |                              |                       |        | Show Items that Returned NSF Today                                         |
| Shared Reports           |                              |                       | -      | Show Items that Returned Bad Account Today                                 |
| Report Name              | Owner                        | Report Type           | Delete | Show Items that Charged Back Today                                         |
| BH 2008.08.21.1341       | Barb                         | Transaction<br>Report | Delete | Show Items that Settled Today Show Items that Returned Other Check21 Today |
| bhemmitt2                | Barb                         | Transaction<br>Report |        | Show Notice of Change Items                                                |
| Jennie's Report Test     | Jennie                       | Transaction<br>Report |        | Show Items Detected as Duplicate Transactions                              |
| Jennie's Test Report #2  | Jennie                       | Transaction<br>Report |        | Recurring Payment Report                                                   |
| Shared                   | Karthik                      | Transaction           |        | *                                                                          |
| + New Report + New Share | ed Report                    |                       |        | Show Recurring Payments That are Disabled                                  |

FIGURE 105 - REPORT BUILDER OPTIONS FOR NEW REPORTS

**3.** The *Report* page appears. In the top bar, enter a **Title** for the report. Fill in the report criteria in each of the four sections: *Report Type, Date Range, Advanced,* and *Report Column* headers.

| Title                                                                            |           | Save to My Repo               | ts Share to All Users                 |                    |           |            | Run Reports |  |
|----------------------------------------------------------------------------------|-----------|-------------------------------|---------------------------------------|--------------------|-----------|------------|-------------|--|
| Report Type                                                                      |           |                               | Advanced                              | Report Column He   | aders 🔫 — | -          |             |  |
| Transaction Report<br>Reports primarily based on a status, a category or type as |           |                               | Location                              |                    |           | Delection  |             |  |
|                                                                                  |           | status, a category or type as | All Locations ~                       |                    | View      | Prioritize | Freeze      |  |
| associated with transaction                                                      |           |                               |                                       | Transaction Date   | ×         | -          | -           |  |
|                                                                                  |           |                               |                                       | Transaction Status |           |            | -           |  |
| Historical Event                                                                 |           | past occurrence/event as      | Status                                | Payment Type       |           |            | -           |  |
| associated with a                                                                |           |                               | - ΔI I ······························ | Name On Account    | 4         |            |             |  |
|                                                                                  |           |                               |                                       | Transaction ID00   |           |            |             |  |
|                                                                                  |           |                               | Settlement Status                     | Reference Number   |           |            |             |  |
| ate Range 🛛 🚽 🗕                                                                  | -         |                               |                                       | Customer Number    |           |            |             |  |
|                                                                                  |           |                               | - ALL ~~                              | Operation Type     |           |            |             |  |
| Date Type                                                                        |           | Export Date Range             |                                       | Location Name      |           |            |             |  |
| 1                                                                                |           |                               | Origin Of Transaction                 | Amount             |           |            |             |  |
| Transactions Crea                                                                | tec Y     | Today ~                       | - ALL ~~                              | Account Number     |           |            |             |  |
| Start Date                                                                       |           | Start Time                    | - ALL -                               | Auth Response      |           |            |             |  |
|                                                                                  |           |                               |                                       | Check Number       |           |            |             |  |
| Jan 14, 2016                                                                     | <b>#</b>  | 12:00 AM                      | Originated As                         | Customer Data 1    |           |            |             |  |
| End Date                                                                         |           | End Time                      | ALL                                   | Customer Data 2    |           |            |             |  |
|                                                                                  |           | End Time                      |                                       | Customer Data 3    |           | * *        |             |  |
| Jan 15, 2016                                                                     | <b>##</b> | 12:00 AM 🗸                    |                                       | Effective Date     |           | * *        |             |  |
|                                                                                  |           |                               | Amount Range                          | Trans Data 1       |           | * *        |             |  |
|                                                                                  |           |                               |                                       | Trans Data 2       | 8         |            |             |  |
|                                                                                  |           |                               | \$ From \$ To                         | Trans Data 3       | 8         |            |             |  |

FIGURE 106 - FOUR SECTIONS IN REPORT BUILDING

- **Report Type** Designate if your report will be a **Transaction Report** based upon the current status of a transaction, or a **Historical Event Report** based upon past events a transaction has been through in the system.
- Date Range In the *Date Type* field, select either **Transactions Created** or **Effective Dates** for the report, which will determine if the report displays transactions based upon the date they were created versus the date they took effect.
  - Select a pre-specified date range using the **Export Date Range** option (ideal for recurring reports), or specify your own date range with the **Start Date** and **Start Time** and the **End Date** and **End Time** fields.

| Date Type              |          | Export Date Range | • |
|------------------------|----------|-------------------|---|
| Transactions Createc 💙 |          | Today             | Ŷ |
| Start Date             |          | Start Time        |   |
| Jan 14, 2016           | Ê        | 12:00 AM          | Ň |
| End Date               |          | End Time          |   |
| Jan 15, 2016           | <b>m</b> | 12:00 AM          | ~ |

FIGURE 107 - DATE RANGE SECTION

**NOTE:** If you are creating a *Historical Event Report*, a custom date range will be unavailable.

- Advanced Filters section, specify the Location and Status of the transaction you wish to have in your report.
  - **Settlement Status**: Whether a transaction has been deposited. Designate a single status or multiple statuses by selecting the appropriate check box(es).
  - **Origin of Transaction**: Determines how the transaction was received and will be coded. You may designate a single origin for the report or multiple origins by selecting the check box next to each option.
  - **Originated As**: Specifies how the transaction will be processed. You may designate a single type or multiple types.
  - **Account Type**: Determines the type of transaction the report will display. You can select a specific account type or select **ALL**.
  - **Operation**: This option specifies what process a transaction has been through. You may designate one process or select **ALL**.
  - Authority Response Code: This option represents the types of return responses that can be received for a transaction. Select a specific response code or select ALL.
  - **Amount Range**: The **From** and **To** options allow you to look for transactions with a specific amount or between amount values in decimal format (XX.XX).
- **Report Column Headers** This section allows you to organize how the report displays.
  - Select the View check box next to any fields to have them show on the report.
  - Under **Prioritize**, use the arrows to change the order in which information appears. For example, select the upward arrow to have a field listed before others, or the select the downward arrow to have other fields listed before it.
  - Use **Freeze** to lock fields when viewing a report. This will hold certain fields in view while you explore the rest of the report information.

|                    | View | Pric | ritize | Freeze |
|--------------------|------|------|--------|--------|
| Transaction Date   |      | •    |        | -      |
| Transaction Status |      | -    | •      | -      |
| Payment Type       |      | -    | •      | •      |
| Name On Account    |      | +    | •      |        |
| Transaction ID00   |      | •    | •      |        |
| Reference Number   |      | -    | •      |        |
| Customer Number    |      | -    | •      |        |
| Operation Type     |      | -    | •      |        |
| Location Name      |      | -    | •      |        |
| Amount             |      | -    | •      |        |

FIGURE 108 - REPORT COLUMN HEADERS SECTION

4. At this time, you may choose to select the Share to All Users check box if you want to have this report available for other users to view. If you selected New Shared Report previously, this box will already be selected.

Alternatively, you may wish to save the report for your own use at a later time by selecting **Save to My Reports**. This option will both save the report and generate a report to view.

| Reports | New Report            |                    |                    |             |
|---------|-----------------------|--------------------|--------------------|-------------|
| Title   | A sample report title | Save to My Reports | Share to All Users | Run Reports |

FIGURE 109 - SAVE AND RUN REPORT OPTIONS

The report displays results.

- Use the filters to change the report and select **Run Reports** again, or you can print/export the report, as needed.
- Column headers in the report are selectable for organization. Select a column header to organize the report based on that column's information, in either ascending order (designated by an upward arrow) or descending order (designated by a downward arrow).
- Select **View** to the left of an item to view more details about the transaction.
- To change the report template, adjust the report filters as desired, and select **Save to My Reports**, which will save the filter options as a template for later use.

**NOTE:** Be sure to select the **Share to All Users** check box if you wish to save the report for others to use.

#### **Additional Reports**

For information on additional reports available to you, please review the *User Reports Handbook*.